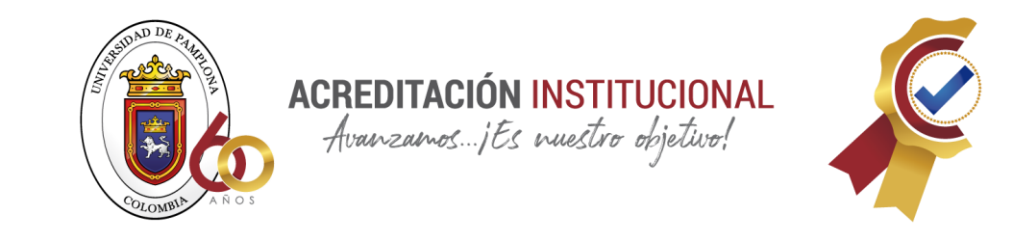

## **GUÍA PARA LA SOLICITUD DE CURSOS EN MOODLE**

Apreciado docente, la siguiente guía tiene como finalidad guiarlo paso a paso para poder efectuar su solicitud de apertura de curso en el entorno Moodle. Para ello deberá realizar los siguientes pasos:

- 1. Ingrese al siguiente sitio de la Universidad de Pamplona: **www.unipamplona.edu.co/herramientas virtuales.** Allí encontrará una serie de enlaces que corresponden a las diferentes facultades de la universidad.
- 2. Seleccione la facultad a la que pertenece la asignatura que va a crear.

## Moodle asignaturas PRESENCIALES

## **Cursos antiguos**

Utilice esta opción para ingresar a los cursos virtuales creados antes del 18 de marzo de 2020

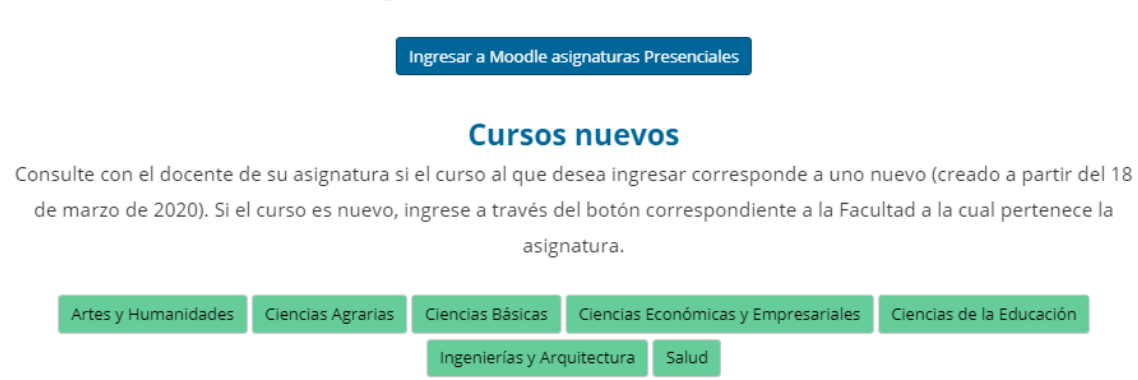

3. Encontrará la página de login del entorno.

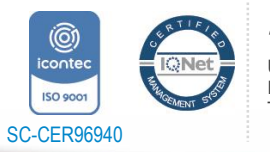

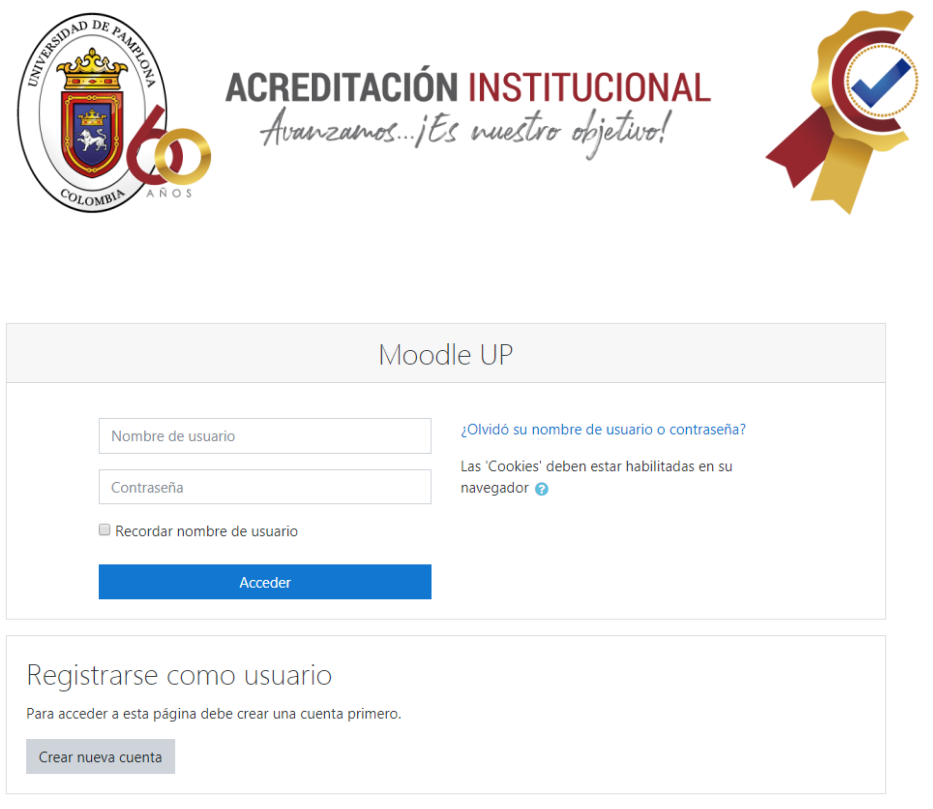

4. Este es un sitio **nuevo**, por lo tanto **deberá crear una cuenta haciendo clic en el botón Crear nueva cuenta.**

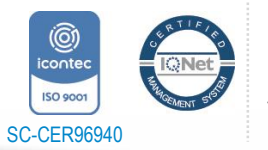

Universidad de Pamplona *"Formando líderes para la construcción de un nuevo país en paz"*

Pamplona - Norte de Santander - Colombia Tels: (7) 5685303 - 5685304 - 5685305 - Fax: 5682750

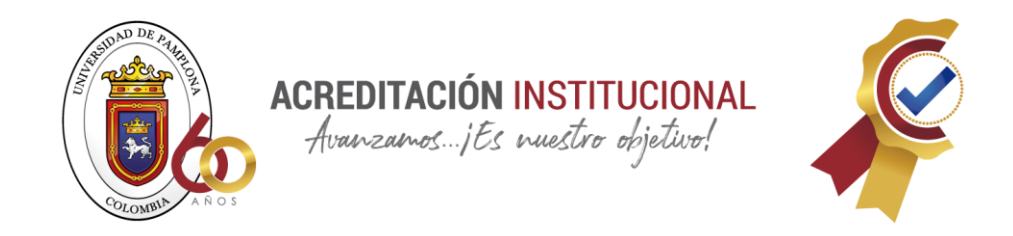

5. Deberá diligenciar el formulario que encuentra a continuación:

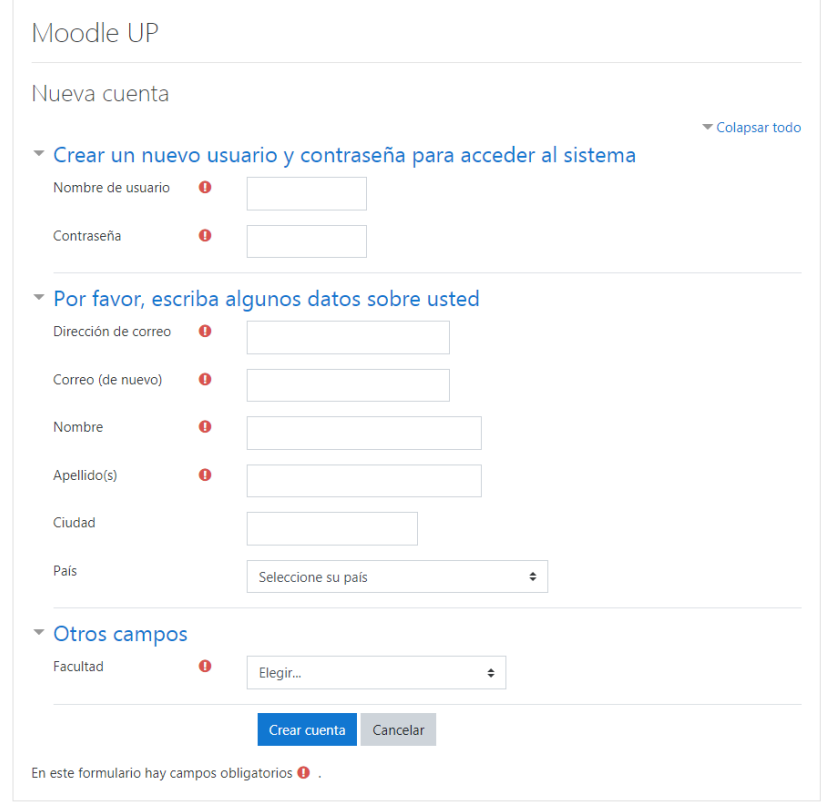

6. Debe tener en cuenta que todos los campos con el símbolo  $\bullet$  son obligatorios

## **Nota:**

- Se sugiere que en el campo de usuario escriba el mismo que utiliza para ingresar a su campus TI.
- La contraseña deberá contener al menos cuatro (4) caracteres.
- Deberá tener acceso al correo electrónico que proporcionará en el formulario. Este puede ser de cualquier servicio, ya sea hotmail, gmail, unipamplona, entre otros.
- Si ya se registró en este sitio anteriormente omita los pasos 4, 5, y 6. De lo contrario siga al paso 11
- 7. Una vez haya diligenciado el formulario, haga clic en el botón **crear cuenta**
- 8. Ahora deberá ingresar a su cuenta de correo electrónico (la que ha proporcionado en el formulario). Allí encontrará un mensaje como el siguiente:

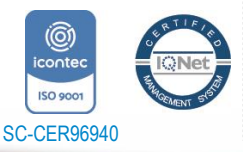

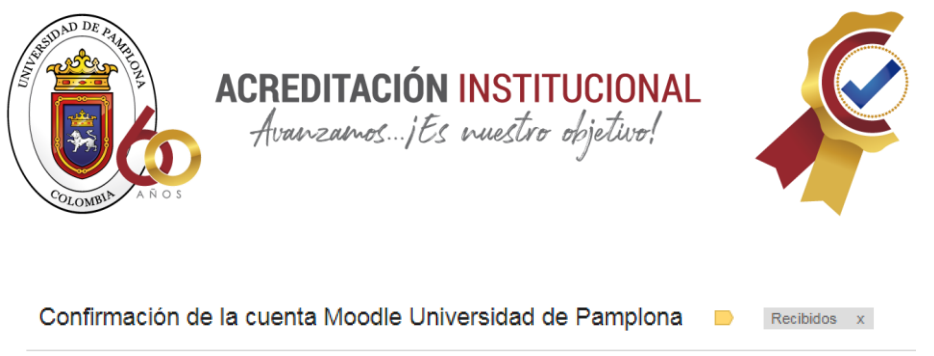

Universidad Pamplona (vía moodleUP) para mí [-] Hola, Carlos Antonio Torres. Se ha solicitado la apertura de una cuenta en 'Moodle Universidad de Pamplona' utilizando su dirección de correo Para completar el proceso de inscripción haga clic aquí: http://revistas.unipamplona.edu.co/moodleUP/login/confirm.php?data=BMT8FS6PRix8UEs/sebateca

En la mayoría de programas de correo electrónico este enlace debería aparecer en azul. Si no funciona, córtelo y péguelo en la ventana de direcciones de su navegador.

Si necesita ayuda, contacte por favor con el administrador del sitio,

Universidad Pamplona km@unipamplona.edu.co

- 9. Para activar su cuenta deberá hacer clic en el enlace azul. Una vez hecho esto ya podrá ingresar en el entorno Moodle.
- 10. Listo. Ha creado una cuenta en el entorno Moodle.
- 11. A continuación deberá comunicarse con la administración del entorno Moodle, donde solicitará la apertura de cursos. Esta solicitud debe ser enviada a **km@unipamplona.edu.co,** indicando los siguientes datos: Nombre completo, número de documento, nombre de la asignatura a crear, grupo asignados.

Una vez se realice la creación del curso, enviaremos un mensaje de confirmación con las siguientes indicaciones:

*Mediante el presente confirmamos la creación del curso que nos solicita. Adjunto enviamos instructivo para que sea compartido a los estudiantes y puedan matricularse de manera sencilla. Como parte de este proceso se requiere el ingreso de una contraseña la cual relacionamos a continuación:*

*- Asignatura 01: CONTRASEÑA01*

*- Asignatura 02: CONTRASEÑA02*

*Para ingresar al entorno deberá realizar los siguientes pasos:*

- *1. Ingrese a <http://www.unipamplona.edu.co/herramientasvirtuales/>*
- *2. Seleccione la facultad donde se encuentra la asignatura*
- *3. Encontrará la página principal de Moodle. haga clien en el enlace "Acceder" el cual entuentra en la parte superior derecha.*

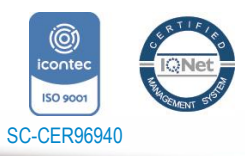

Universidad de Pamplona Pamplona - Norte de Santander - Colombia Tels: (7) 5685303 - 5685304 - 5685305 - Fax: 5682750 *"Formando líderes para la construcción de un nuevo país en paz"*

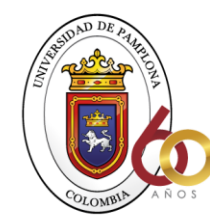

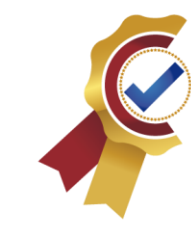

*A través de los siguientes enlaces podrá conocer algunas funcionalidades del entorno:*

ACREDITACIÓN INSTITUCIONAL Avanzamos...jEs nuestro objetivo!

*Activar edición y crear una actividad en Moodle*

*<https://www.youtube.com/watch?v=uvEDCUi5Xuo&t=7s>*

*Cargar archivos en Moodle*

*<https://www.youtube.com/watch?v=ZplvIcRikiA>*

*Cargar etiquetas en Moodle*

*<https://www.youtube.com/watch?v=BD6Kx29A18Y>*

*Organizar archivos en Moodle*

*<https://www.youtube.com/watch?v=SlIoVdxkTZ0>*

*Nota:*

- Es muy importante resaltar a los estudiantes que debido a la contingencia ocurrida y a la urgencia en *ofrecer el servicio se ha creado un sitio nuevo, donde los estudiantes de su curso deben registrarse.*
- *Es importante resaltar a los estudiantes que sólamente para estos cursos, el ingreso se realizará únicamente de la forma como explica el instructivo.*
- 12. Nota: Las contraseñas que encuentran en las indicaciones son establecidas por nosotros y deben ser proporcionada a los estudiantes al momento de matricularse en el curso.

Cualquier duda o inconveniente puede escribir a **km@unipamplona.edu.co**

Atentamente, **Centro Gestión del Conocimiento** CIADTI – Universidad de Pamplona Calle 5 No. 3-93 Casa Domus Tel. 5685303 ext. 420 *km@unipamplona.edu.co*

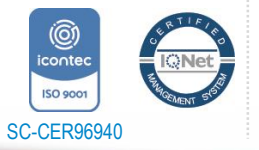

Universidad de Pamplona Pamplona - Norte de Santander - Colombia Tels: (7) 5685303 - 5685304 - 5685305 - Fax: 5682750 *"Formando líderes para la construcción de un nuevo país en paz"*